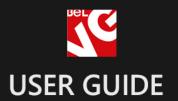

# Age Verification

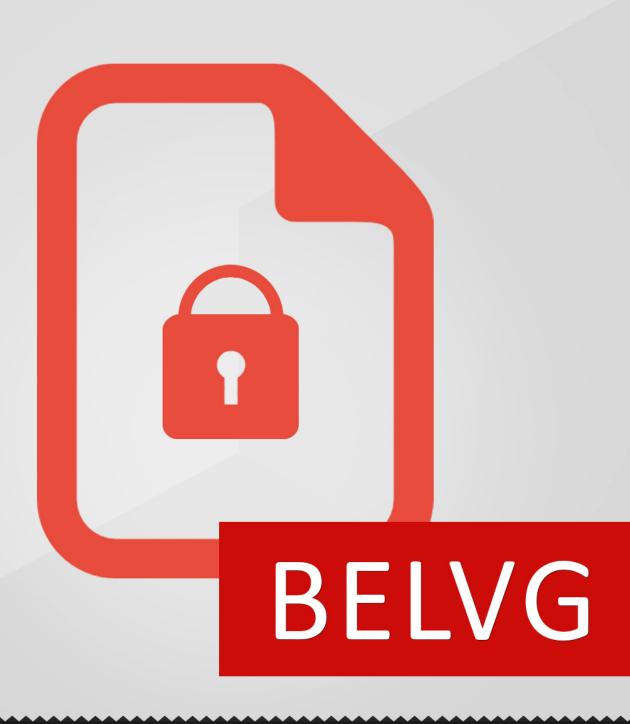

STORE@BELVG.COM, SKYPE: STORE.BELVG

# **Table of Contents**

| 1. Introduction to Verification page | 3  |
|--------------------------------------|----|
| 2. How to Install and Deactivate     | 4  |
| 3. How to Configure                  | 6  |
| 4. How to Use                        | 12 |

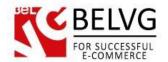

# 1. Introduction to Age Verification Page

Magento Age Verification Page is a solution for websites which require from a user to confirm that he agrees to follow certain rules and conditions (like meeting the required age, ageing with the terms of services, etc.). The module adds a special verification popup window either to a specific category/product or for the whole website which any visitor should pass to be able to access the content.

### Key features:

- Age Verification pop-up window;
- Manage popup content;
- Apply verification window to a product page, category page or for the whole website.

### **Overall Information**

In certain cases it is necessary to apply some verification process before a user or customer will be able to access the content of the website. That is why we have developed a special module which allows you to create and apply such a verification popup to your store.

The main advantage of this module is that it is very flexible: with this extension you can apply the verification process either to some specific page or directory or for the whole website.

Moreover, the module gives you an option to upload any image and supply it with any text you find necessary. And all this is easy to install and set up.

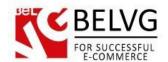

### 2. How to Install and Deactivate

Step 1. Check Permissions.

Make sure the "app" and "skin" directories of your Magento and all directories inside them have full written permissions or set permissions on each directory equal to 777 or 0777.

Important! Change all permissions back after installation.

Read more about permissions here.

**Step 2**: Use FTP client to upload all folders from the zip package to your Magento site root folder. Be sure that you upload them to the correct directories.

Step 3: Login to your Magento administration panel

**Step 4**: Refresh cache (go to System > Cache Management and select Refresh) and disable compilation (go to System > Tools > Compilation and select Disable)

Recommended: Navigate to System > Configuration, if you can see Referralreward tab, the extension is installed right.

**Step 5**: Relogin to admin panel (log out and back into Magento Admin Panel).

**Step 6**: Go to System > Configuration > Referralreward and choose the right settings of extension.

Recommended: You may go to the frontend and try to check out. This will help you to be sure that Referral Bonus and Reward System is working.

**Step 7**: Go to System > Tools > Compilation and select Enable.

That's all! Enjoy the Referral Bonus and Reward System performance.

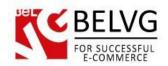

# **How to Deactivate**

# **Step 1**. Disable Extension.

Log into Magento Admin Panel and go to System → Configuration → Referral reward → Settings

Select "Disable" to deactivate the extension. Click "Save Config" button.

The extension is now deactivated.

Step 2. Clear cache.

Go to System → Cache Management.

Clear the store cache.

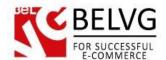

# 3. How to Configure

Once the module is installed it is time to set up our first verification popup window.

Log into your admin panel and go to System -> Configuration -> Verification Page.

The available settings include the following options:

- Enable for frontend select Enable to switch on the verification popup for your website;
- Global verification if you select Enable, the verification popup will be applied for all pages;
- Single check single check allows to apply verification only one time. Once the
  verification is passed, the user will not be asked again when visiting other pages of the
  website;
- Verification age specify the age which a user should meet when passing the verification;

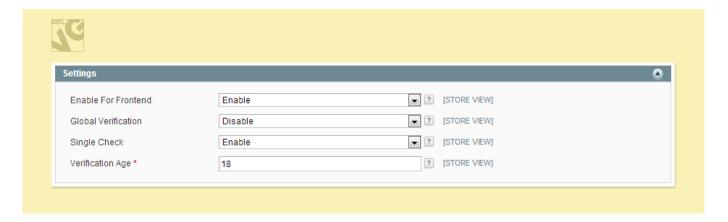

### Logo settings:

- State select Enable if you want to display an image on your verification popup;
- Image upload the image file;
- Keep Image Ratio this settings allows to keep the image ratio: if you change one
  parameter of the image, the module will automatically adjust the other one;
- Width specify image width in pixels;
- Height indicate image height in pixels;

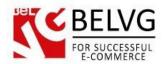

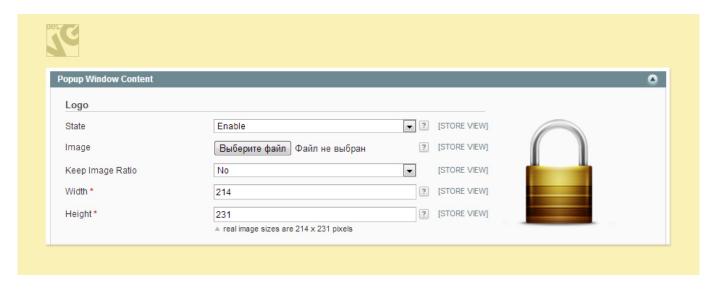

### Text 1:

- State select Enable if you want to add some text content to your verification page.
- Content enter the text you wish to display. You can use HTML tags to apply to your text;

### **Buttons:**

- State if you chose With Select option the verification page will offer a user to pass
  verification by specifying his date of birth, otherwise only Leave or Enter buttons will be
  displayed.
- Leave text specify the text to display for the Leave button;
- Enter text specify the text to display for the Enter button;

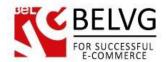

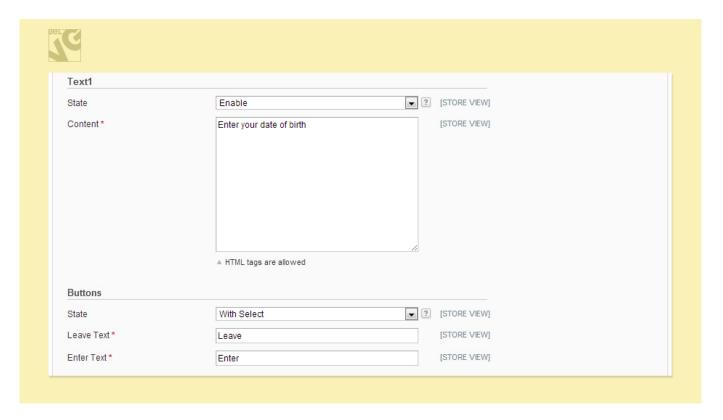

### Text 2

Text 2 settings allow you to set up the text content which will be displayed under the Leave and Enter buttons.

- State if you chose With Select option the verification page will offer a user to pass
  verification by specifying his date of birth, otherwise only Leave or Enter buttons will be
  displayed.
- Leave text specify the text to display for the Leave button;
- Enter text specify the text to display for the Enter button. You can use HTML tags to apply to your text;

### **Confirmation checkbox**

- State select Enable to add a confirmation checkbox to the verification page;
- Text specify the text which will be displayed near the confirmation checkbox;

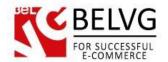

# **Advanced settings**

Using these settings you can apply your own custom css styles for the page. Just select Enable and enter the styles you wish to use.

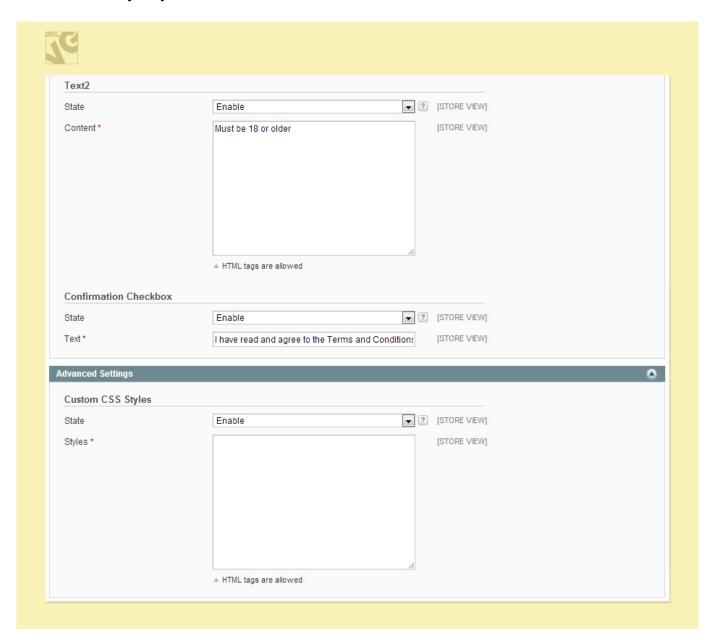

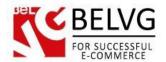

### How to enable a verification page for a specific product or category only?

If you do not want the verification page to show up for the whole website, you can apply it to a specific page or category only.

First of all you need to select **Disable** in the module global settings.

After that go to Catalog - > Manage Products -> slick the product for which you want to apply the verification page -> in the Verification page section select Yes

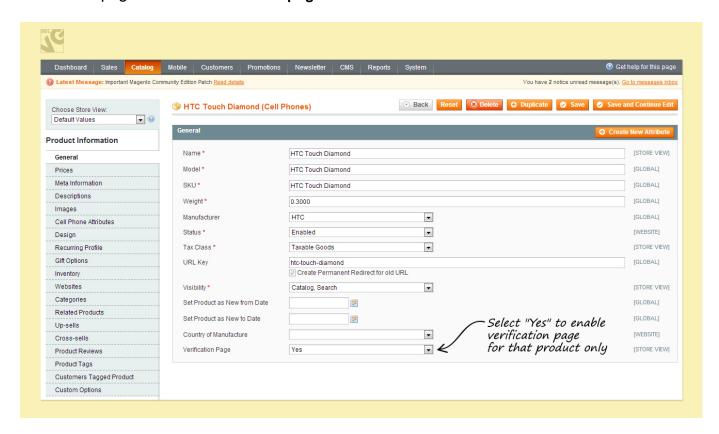

The same way you can create a separate verification page for a specific category:

Catalog - > Manage Categories -> slick the category for which you want to apply the verification page -> in the Verification page section select Yes.

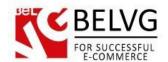

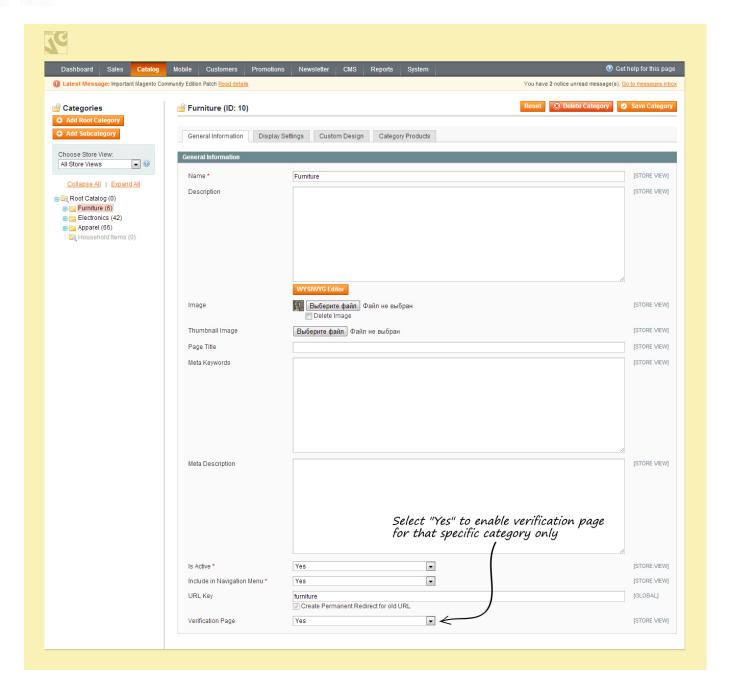

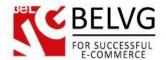

### 4. How to use

So, not let's see what kind of verification page your customers will see after you apply it.

We have set up a separate verification page for the Furniture category on our website. So, once you try to load this directory you are welcomed with a verification popup.

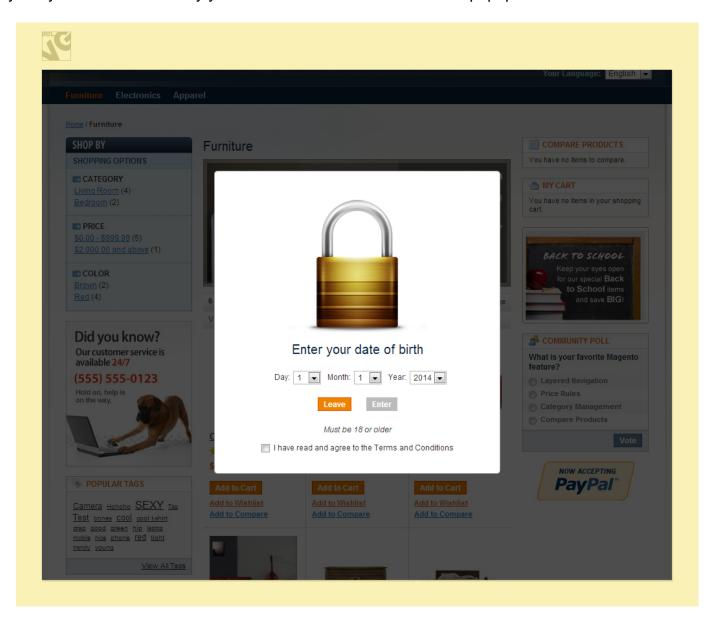

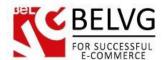

The popup window shows up the image which we have uploaded, text content and the verification checkbox

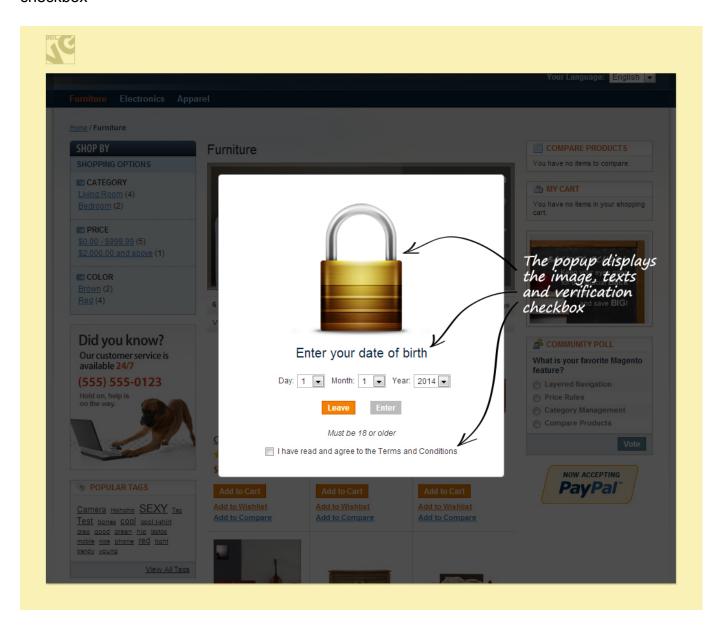

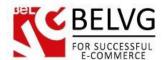

We have also enabled the **Select** option to make users specify their date of birth to pass the verification.

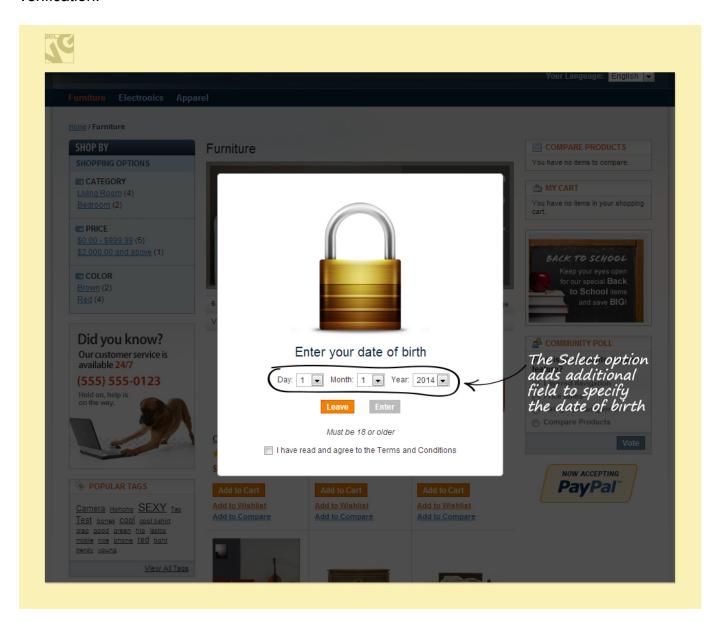

Do you have questions about extension configurations?

Contact us and we will help you in a moment.

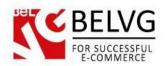

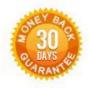

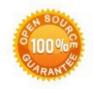

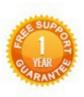

Our Office: M. Bogdanovicha 130, Minsk, Belarus

We look forward to your feedback. Comments, opinions and suggestions are largely appreciated. Read our **blog** and follow us on Facebook, Twitter, Google+ and LinkedIn to know BelVG latest news, analytics and discount offers. See you online!

| b | BelVG blog    | http://blog.belvg.com        | 8+       | Google+ page    | http://gplus.to/BelVG        |
|---|---------------|------------------------------|----------|-----------------|------------------------------|
| f | Facebook page | http://facebook.com/BelVGcom | Linked 🚡 | In page http:// | //linkedin.com/company/belvg |
| t | Twitter page  | http://twitter.com/BelVG_com | 8        | Skype           | store.belvg                  |
| @ | E-mail        | store@belvg.com              | 6        | Phone           | +1 650 924 9963              |